# HD IP CAMERA

## Quick Start Guide

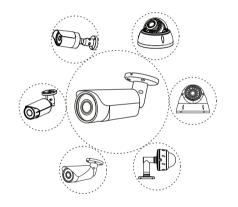

## Connecting the camera to system

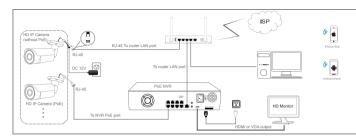

Figure 1: Working With POE Switch

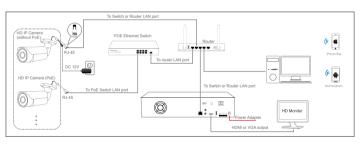

Figure 2: Working With POE NVR

V 4.0

1. The camera should be connected to an OPTIONAL 12 volt power supply if you do not use PoE (Power over Ethernet).

2. A Windows computer is more convenient to setup and troubleshooting.

### 2 lodifying the camera's IP address

Default: IP address: 192.168.0.123 , Username: admin, Password: 123456 (We strongly recommend modifying the default password for your security).

Each IP camera has the same default IP address after leaving the factory. In order to guarantee network connectivity and access the live video, it is essential to change the camera's IP address to unique via computer before using. You can install the device search tool or UC client from the CD to quickly configure the IP camera.

Before modifying the IP address you'd better confirm the IP network planning and avoid IP address conflict.

Steps on Local Area Windows 10 PC : Search Windows -> cmd -> ipconfig /all

| Command Prompt                                                                                                    | 1 <u>-</u> | × |                                                                                                    |
|----------------------------------------------------------------------------------------------------|------------|---|----------------------------------------------------------------------------------------------------|
| :\Users\Administrator\ipconfig /all                                                                                                    |            | î |                                                                                                    |
|                                                                                                    |            |   |                                                                                                    |
| Hear Name: Tony-testWin10<br>Frimary Dme Suffix: Hoorid<br>Proving Enabled Hoo<br>Vik Tracy Enabled Ho<br>Harrot Adputer Local Area Commention:                                                                                                    |            |   |                                                                                                    |
| Connection=specific DNS Suffix :   Description  : Realtek PCIe GBE Family Control:   Physical Address. .40-61-86-0C-5R-95   DHFP Familed. : Yee   Autoconfiguration Family Endled. : Yee   Linellocal : Yee                                                                                                    |            |   | Now you can get all the local network information.                                                                  |
| IPv4 Address. : 192.158.1.156[Preterred)   Scheet Mass. : 252.555.200.000 fl. 2017 10:11   Default Gateway : 252.000 fl. 2017 10:11   Default Gateway : 251.000 fl. 2017 10:11   Default Gateway : 251.000 fl. 2017 10:11   Default Gateway : 192.166.1   Default Gateway : 192.166.1   Default Gateway : 192.166.1   Default Gateway : 192.166.1   Default Gateway : 192.166.1   Default Gateway : 192.166.1   Default Gateway : 192.166.1   Default Gateway : 192.166.1   Default Gateway : 192.166.1   Default Gateway : 192.166.1   Default Gateway : 192.166.1   Default Gateway : 192.166.1   Default Gateway : 192.161.1 | 5:08 PM    | ~ | IPv4 Address: 192.168.1.?<br>Subnet Mask: 255.255.255.0<br>Default gateway: 192.168.1.1<br>DNS Servers: 192.168.1.1 |

Note : you can also find out the LAN configuration via Windows GUI

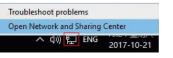

### Command Prompt ping test

| <b>20</b> ( | omr  | nand | I Pr | om | pt  |
|-------------|------|------|------|----|-----|
|             |      |      | imi  |    |     |
| Ping        |      |      |      |    |     |
| Reply       |      |      |      |    |     |
| Rep1;       |      |      |      |    |     |
| Repl        | r fi |      |      |    |     |
| Rep1        | r fi |      |      |    |     |
| Ping        |      |      |      |    |     |
|             | Pack |      |      | Se |     |
| C:\U        |      |      | imi  |    |     |
| Ping        |      |      | 2    |    | . 1 |
| Reply       | r în |      |      |    |     |
| Rep1.       | r fr |      |      |    |     |
| D           |      |      |      |    |     |

This manual may contain some incorrect places, even though it was published with our carefully proofreading. The news updates will be added to the next release without notice. Your valuable advice is really appreciated.

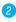

2

### Modifying the camera's IP address

Right-click on the Network icon and select open Network and Sharing Center.

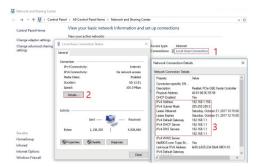

If the camera is installed to work with the local switch or router directly, the camera IP range should be 192.168.1.x (x=2-254). To void IP conflict, you should test and select an unoccupied IP like this:

- 0 X

te round trip times in milli-seconds: um = Oms, Maximum = 1ms, Average = Oms

Only when reply unreachable that means the IP address is no conflict and available, otherwise when you see time reply do not use this IP address.

There are three methods to modify the camera IP configuration Search tool,UC Client software and Internet Explorer.

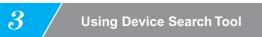

| All Bat                                                                                                    | Card All NetCards                                                                                           |                             | v                                                                                                    | Start Search 🗌 kodie                                                                           | ✓Full screen switching stream                                                                                                    | search has                                                                                                    | not sturted |
|----------------------------------------------------------------------------------------------------|----------------------------------------------------------------------------------------------------|-----------------------------|----------------------------------------------------------------------------------------------------|------------------------------------------------------------------------------------------------|----------------------------------------------------------------------------------------------------|----------------------------------------------------------------------------------------------------|-------------|
| 17 Address                                                                                                    | Redal<br>SVS-IFCAR-HI200.                                                                                   | 58.<br>0600000014873FF      | Mao<br>00:06:00:01:4                                                                                                  |                                                                                                | Version number<br>HC200C_AF_Y_ER_L V2.3.1 build 2016-12-07 .                                                                                                    |                                                                                                    |             |
| 192 168 1.37<br>192 166 1.202<br>192 166 1.201<br>192 166 1.201<br>192 166 1.201<br>192 166 1.101<br>192 166 1.119<br>192 166 1.119 | Goto Web<br>Remote Config<br>Remote Config<br>Remote Config<br>Stop playing<br>Play the sound<br>Reboot IPC | (zh-cn)<br>(zh-tw)          | 00:00:00:00<br>00:00:00:01:5<br>00:00:00:01:5<br>00:00:00:00:00<br>00:00:00:00:00<br>00:00:00:00:00<br>00:00:00:00:00 | 16 38283480744   2: w9 9ED04728451   7: 65 95177642727   3: 26 37382904013   3: 18 37183874829 | AMBOAL AF, T. BEL, YA S. J. Hall AND HELPOND   AMBOAL AF, T. BEL, YA S. J. Hall AND HELPOND   BECOME, T. BEL, YA S. J. Hall AND HELPOND   BECOME, T. BEL, YA S. J. Hall AND HELPOND   BECOME, T. BEL, YA S. J. Hall AND HELPOND   BECOME, T. BEL, YA S. J. Hall AND HELPOND   BECOME, T. BEL, YA S. J. Hall AND HELPOND   BECOME, T. J. J. J. LAND AND HELPOND   BECOME, T. J. J. J. J. J. J. Hall AND HELPOND   BECOME, T. J. J. YA J. J. Hall AND HELPOND   BECOME, T. J. J. YA J. J. Hall AND HELPOND   BECOME, T. J. J. YA J. J. Hall AND HELPOND   BECOME, T. J. J. YA J. J. Hall AND HELPOND   BECOME, T. J. J. YA J. J. HALL AND HELPOND   BECOME, T. J. J. YA J. J. HALL AND HELPOND   BECOME, T. J. J. YA J. J. HALL AND HELPOND   BECOME, T. J. J. YA J. J. HALL AND HELPOND   BECOME, T. J. J. YA J. J. HALL AND HELPOND   BECOME, T. J. J. YA J. J. HALL AND HELPOND   BECOME, T. J. J. YA J. J. HALL AND HELPOND   BECOME, T. J. J. YA J. J. HALL AND HELPOND   BECOME, T. J. J. YA J. J. HALL AND HELPOND   BECOME, T. J. J. YA J. J. HALL AND HELPOND   BECOME, T. J. J. YA J. J. HALL AND HELPOND   BECOME, T. J. J. YA J. J. HALL AND HELPOND   BECOME, T. J. J. J. J. J. J. J. J. J. J. J. J. J. | Login morean<br>11:10:10 Alars:setion.<br>11:18:54 Alars:setion.<br>11:18:54 Alars:setion.                                                                                                    | . 19 Hour16 |
| <                                                                                                    | Modify IP add<br>Alloc available<br>Restore defaul<br>Snap picture<br>Open snap din                         | IP addresses<br>t settings  |                                                                                                    |                                                                                                |                                                                                                    |                                                                                                    |             |
| Batch reset                                                                                                    | IP Batch Seting                                                                                             | Batch timing<br>maintenance | Batch Sat<br>Flatforn                                                                                                 | QR code                                                                                        | for Danale APP                                                                                                    |                                                                                                    |             |
| Batch download<br>canfig                                                                                                    | Butch redect                                                                                                | Batch symp time             | Batch set title                                                                                                    |                                                                                                | makes the set of the                                                                                                    | and the second second s |             |
| Batch not<br>password                                                                                                    | Batch not<br>Language                                                                                       | Batch motion<br>detection   | Reat-inaging CCD                                                                                                    | 1 m S4                                                                                         |                                                                                                    | x 1.                                                                                                    | 1           |
| Batch zet video                                                                                                    | Mazzal set Inage                                                                                            | Batch snap<br>picture       | Control ID Output                                                                                                    | 2.63                                                                                           |                                                                                                    |                                                                                                    | E           |
| Birestory<br>upprobe<br>File upprobe                                                                                                |                                                                                                    |                             | Drowse<br>Browse                                                                                                    | 1995                                                                                           |                                                                                                    |                                                                                                    | 61          |
| Upload<br>config                                                                                                    |                                                                                                    |                             | Drovie<br>Drovie                                                                                                    |                                                                                                |                                                                                                    | - ON - P                                                                                                    |             |

× a. Click Start Search and all your cameras in IP address setting the LAN will be listed. Modify IP address to suit DHCP the LAN's IP scheme. There are two modifying IP Address 192 . 168 . 1 . 120 methods available: 1) Right click on the desired netmask 255 . 255 . 255 . camera and choose "Modify IP address". 2) Click Gateway 192 . 168 . 1 the **ALL** check-box then click "IP Batch Setting". DNS1 192 . 168 . 1 DNS2 8 . 8 . 8 . 8

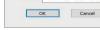

b. You can also enable the camera DHCP function if there is a DHCP server available in the LAN.

Most router has DHCP server built-in. (IP address in DHCP setting may change after device restart. We do not recommend leaving the IP camera on DHCP).

### Tips:

Reset Password ->Restore default settings; Video full-screen -> double-click video: Firmware upgrade -> Select the check-box, click Browse then click File Upgrade.

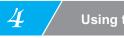

## Using the UC client software

#### (Default user name: admin. Password: 123456)

|                              |                                |                       |                                               |                       |                                  | IVI-ICIX                                            |
|------------------------------|--------------------------------|-----------------------|-----------------------------------------------|-----------------------|----------------------------------|-----------------------------------------------------|
| Video View Re                | cord Query                     | Alara Queries         | Config Management                             | TV Wall               | Map                              |                                                     |
| Device Config User Config Re | cord Config Remot              | te Config Maintenance |                                               |                       |                                  |                                                     |
| 9                            | Device Management              |                       |                                               |                       |                                  |                                                     |
| Device List                  | Group Config                   |                       |                                               |                       |                                  |                                                     |
| nd Default                   | Group Name                     |                       | Add Remove Modify                             |                       |                                  |                                                     |
|                              | Config Information             |                       |                                               |                       |                                  |                                                     |
|                              | Device Source                  | C Local Device        | C P2P Device                                  |                       |                                  |                                                     |
|                              | Group Name                     | Default 💌             | Name                                          | Protocol Type         | TCP                              |                                                     |
|                              | Device Type                    | PC •                  | Stream Sub Stream                             | Vet Mod               | RTSP                             |                                                     |
|                              | Device IP                      |                       | Video Port 554                                | PTZ Port              | 8091                             |                                                     |
|                              | Login Name                     |                       | Password                                      | PTZ Address           | 1                                |                                                     |
|                              |                                | Note:# is not allowed | Add Remove Modify                             |                       |                                  |                                                     |
|                              |                                |                       |                                               |                       |                                  |                                                     |
|                              |                                |                       |                                               |                       |                                  |                                                     |
|                              |                                |                       |                                               |                       |                                  |                                                     |
|                              |                                |                       |                                               |                       |                                  |                                                     |
|                              |                                |                       |                                               |                       |                                  |                                                     |
|                              |                                |                       |                                               |                       |                                  |                                                     |
|                              | Device Management              |                       |                                               |                       |                                  |                                                     |
|                              | IP Address 192<br>DNS1 202     |                       | Mask 255 . 255 . 255 . 0                      | Gateway Address 192 . |                                  |                                                     |
|                              |                                |                       | 202 . 96 . 134 . 133                          | Auto gain Modify IP   | Default Config Batch Nodify IP   |                                                     |
|                              |                                | 1.                    |                                               |                       | T Invert                         | All Stop search Batch Add                           |
|                              | IP Address<br>192, 163, 0, 123 |                       | tervay Address DNS1<br>2,153.0.1 202.95,128.8 | DN52                  | Device Type<br>N/S-OMAK+ED_T383K | Senal NO. MAC<br>0168400003351441 000x80x8235001199 |
|                              | 190.19974-103                  | 205-205-205-2 19      | 2.19979-1                                     | 000.99.139.133        | NISTINGENTO_1380K                | 0100400079031440                                    |
|                              |                                |                       |                                               |                       |                                  |                                                     |
|                              |                                |                       |                                               |                       |                                  |                                                     |
|                              |                                |                       |                                               |                       |                                  |                                                     |
|                              |                                |                       |                                               |                       |                                  |                                                     |
|                              |                                |                       |                                               |                       |                                  |                                                     |
|                              |                                |                       |                                               |                       |                                  |                                                     |
|                              |                                |                       |                                               |                       |                                  |                                                     |
|                              |                                |                       |                                               |                       |                                  |                                                     |
|                              | *                              |                       |                                               |                       |                                  |                                                     |
| Orional Properties Map List  |                                |                       |                                               |                       |                                  |                                                     |

1. Go to the Devices Config and click Start search, all the camera in the LAN will be listed. Highlighting one of the camera will populate the filed above. Change the parameter listed in the field and click on "Modify IP" to modify the camera's IP address. Please modify the default IP address to match your LAN's IP scheme. Note: Be careful when setting up IP addresses to not have duplicated IP as other devices in LAN.

2. After changing all the IP cameras' IP address, you can search again and add them all to the UC client. Once the cameras are added, go to the tab Video View and drag the camera into the split windows to start previewing the cameras.

To access the camera's web interface, type in the IP camera's IP address in Internet Explorer's URL bar to gain access to the login page. Please modify IP address to the same subnet if login page can not load. (Default user name: admin, Password: 123456) Firefox ESR and IE are supported.

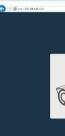

and password

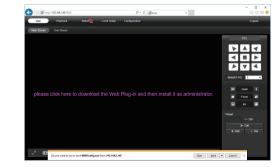

### Working with Internet Explorer

|   | P-C Stogin X       | - 日 ×<br>合合会会。<br>Language English V |
|---|--------------------|--------------------------------------|
|   |                    | Contractor Contractor 🔹              |
|   |                    | _                                    |
|   | IP Camera Web Logi | n                                    |
| - | LUsamane           |                                      |
|   | Paseword Rogin     |                                      |
| ~ |                    |                                      |
|   |                    |                                      |
|   |                    |                                      |

From the login page, select your familiar language, then log in with the username

## Norking with Internet Explorer

Install Web Plug-in when red line characters prompted. You may have to download WEBConfig.exe and run it as administrator. You can also install the WEBConfig.zip from the included CD if some uncertain problems happen during Web Plug-in loading. After installation, restart or refresh your web browser and access the IP again. The live video will start automatically after login successfully.

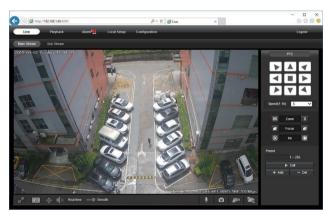

Note: Only the Motorized Auto Focus cameras can Zoom In and Zoom Out. Keeping pressing on live video and dragging for Digital Zoom.

If there is a delay in video response when accessing remotely, please switch to Sub Stream instead. To learn the function of each button, just put the mouse on, it will show screen tips.

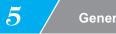

## General Configurations

#### 1) Power System frequency configuration (50Hz/60Hz)

Configuration > Camera > Image > Power Frequency

To avoid the video flicker, the camera should be set to right working frequency to suit the country electric system. The countries that use 60Hz have USA, Canada, Japan, Korea, Taiwan, Brazil, Philippines, Mexico, Other countries apply 50Hz.

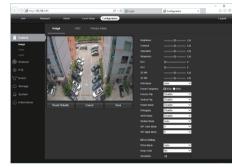

2) To modify the camera Title name and Time & Date Configuration > Camera > Image > OSD > Title Message

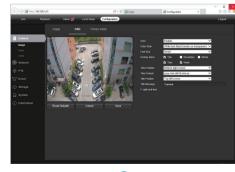

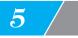

General Configurations

#### Configuration > System > Time setup

There are two time update modes available Manual and NTP.

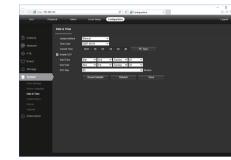

- a. Select your Time Zone, and click PC Sync. Set up your DST (Daylight Savings Time) if needed, click Save, (Time and date will reset to 2000-01-01 if camera restarts)
- b. If the camera is connected to the Internet, you can set up a NTP server for the camera to sync the time and date automatically.
- 3) To enable Motion Detection Alarm
- > Configuration > Event > Video Detection

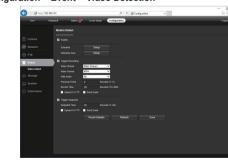

connected.)

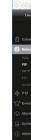

Or you can go to the website http://www.danale.com/ to register if you need PC remote access. You can download APP from the website to find out more.

### General Configurations

When Motion is detected, there is a small alarm light pup up beside the Alarm menu. You can also setup an email address or FTP storage server to receive the motion snapshot. (Trigger recording will work only if memory card or NFS NAS

4) To find the device Cloud ID and QR code for p2p remote access

#### Configuration > Network > P2P

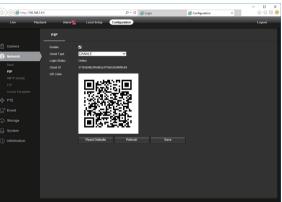

Using the P2P ID and QR code, you can access the camera remotely anywhere via smart phone with Internet access. Please register an account via mobile phone after installing the **Danale** APP from APP Store or Google Play Market, then log in and add your camera to start previewing.

Tips: if the Login Status shows Offline, please check your Internet connection and IP camera TCP/IP Network configurations. Please make sure to use a valid DNS server IP in the TCP/IP Network setting.

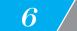

## orking with mobile device

Visit the Apple App Store or the Google Play Store to download the Danale app for iOS or Android devices. (The app file is also included in the CD. For transferring the file manually to your smart device, please refer to your smart device's manual). After installation, tap the icon to launch the Danale app. For first time use, please create a new account by following the steps below:

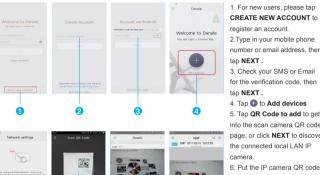

register an account. You will start a smarter life. 2. Type in your mobile phone number or email address, then ap NEXT 3. Check your SMS or Email for the verification code, then tap NEXT 4. Tap 🕀 to Add devices 5. Tap QR Code to add to get into the scan camera QR code page, or click NEXT to discover the connected local LAN IP camera. 6. Put the IP camera QR code in the app effective scan area. and then give a nickname for the recognized camera. 7. Tap the camera list to start live video.

Newt

- a. Tap  $\equiv$  to check your account profile and configure settings
- b. To share your camera with your friends or another user, click " < " icon and type in or scan his/her Danale account.

Note: if you cannot connect the camera, please check your Internet connection and verify the IP address, gateway, and DNS setting in the camera. The Cloud login status should be **online**, which means the camera has registered to the cloud server. You may also want to connect your phone to WiFi for better performance.

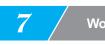

### Working with NVR

The IP camera supports standard ONVIF protocol and it can be added to third-party video recorder. Some of the models support both H.264 and H.265 encode mode. The H.265 encode cameras can compress the video data to a very low bit rates which allows more video data storage than normal H.264 camera. Only configure the camera to H.265 mode when your NVR supports H.265 mode

Before pairing cameras to the NVR, make sure the NVR and cameras have valid and matching IP scheme

|                                                       | NET Channel Management                                    |                               |             |         |                   |        |           |  |  |  |
|-------------------------------------------------------|-----------------------------------------------------------|-------------------------------|-------------|---------|-------------------|--------|-----------|--|--|--|
|                                                       | The ec                                                    | The equipment has been added. |             |         |                   |        |           |  |  |  |
|                                                       | Chn IP/DoMain                                             |                               | Protocol    | Status  | Delete Ec         | lit    | Front Set |  |  |  |
|                                                       |                                                           |                               |             | Click   | to modify the car | morall | Daddrass  |  |  |  |
| View 1 >                                              | L                                                         |                               |             |         | to mourry me ca   |        | aduress   |  |  |  |
| View 4 >                                              |                                                           | BatchDelete                   | HandAdd     | Status  |                   |        |           |  |  |  |
| View 9                                                | Netwo                                                     | rk equipment on               | line.       |         |                   |        |           |  |  |  |
| P/T/Z                                                 | D                                                         | IP/DoMain                     | Protocol Pr | ort Web | Por Device Type   | Add    | NET Set   |  |  |  |
| Color Setting                                         | 01                                                        | 192.168.1.33                  |             | 091 80  | NVS-DM36X-HD      |        | 1         |  |  |  |
| Search                                                | 02                                                        | 192.168.2.123                 |             | 91 80   | NVS-DM36X-HD      |        | -         |  |  |  |
| Record                                                | 03                                                        | 192.168.2.124                 |             | 091 80  | NVS-DM36X-HD      |        | 1         |  |  |  |
| Alarm Output                                          | 04                                                        | 192.168.2.125                 | Aebell 80   | 91 80   | NVS-DM36X-HD      |        | 1         |  |  |  |
| NET Channel State<br>NET Channel Management open upnp | Filt                                                      | er Aebell 🔻                   | Search      | PING    | BatchAdd          |        |           |  |  |  |
| Main Menu                                             | "Right there on the channel shortcut configuration" Close |                               |             |         |                   |        |           |  |  |  |

Note: Some of the PoE NVR supports Plug & play, which allows you to get video without manually search and add, if Plug & play feature is not available or not compatible, please follow the NVR manual steps and select ONVIF protocol as the paring protocol. (camera default password: 123456)

If the POE NVR can not discover the connected camera or can not display the camera video, please check it's internal POE interface IP configuration and make sure all connected cameras and NVR POE interface are in the same subnet schema. For more help please contact the both NVR and IP camera suppliers for technical assistance.

- Firefox ESR windows computer are supported by the camera.
- 2 How to reset the password? camera IP and click Reset factory button.
- 3 How to upgrade the IP camera? 1) Ask the supplier for the suitable firmware 2) you can use the web browser, search tool, or PC client to upgrade the camera 3) go to the Configuration > System > update, click browse and select the firmware, then click Upgrade button and wait for the operation to complete.
- 4. How to fetch the RTSP video stream and http snapshot? 1) Main Stream: rtsp://IP:554/h264?username=admin&password=123456 2) Sub Stream: rtsp://IP:554/h264cif?username=admin&password=123456 3) low resolution snapshot: http://IP/cgi-bin/snapshot.cgi?stream=1 4) HD snapshot : http://IP/cgi-bin/snapshot.cgi?stream=0
- 5. Why does the NVR not show image after adding your IP camera? 1) Make sure you selected the right protocol and enter the correct username and password when adding the cameras. 2) Make sure the NVR and IP camera are the same IP scheme.(eg. NVR:192.168.1.x. and IP camera: 192, 168, 1, v). 3) try changing the camera encode mode to H.264 if the NVR can't support H.265. (Configuration -> Camera -> Video > Encode mode: H.264)
- 6. How to make the NVR record in motion detection mode? 1) Enable the IP camera motion detection function via web browser or Search configure tool. add the IP camera via ONVIF protocol. 3) change the NVR record mode to Motion Detection mode, 4) check the NVR screen MD icon and try playback. Please refer to your NVR manual for NVR motion record option.
- 7. Where can i control the motorized auto focus lens zoom? 1) Using the camera's web interface: Control by PC client software UC: Roll the mouse wheel at the search tool preview window; 4) Find the PTZ menu in your NVR to control lens zoom.

## Frequently Asked Questions

1. Why can't Lopen the default IP address 192,168,0,123 via web browser? Check your computer's IP address before accessing the camera. If the IP address does not match the 192,168.0.x scheme, please install the IP search tool from the CD to modify the camera's IP address. Make sure the IP address of the camera matches the LAN IP scheme. For example, if the LAN is 192.168.1.xxx. then set the IP camera to 192.168.1.123 and so on. Only IE and

The default Username: admin, Password: 123456. If you lost the password or would to reset the camera's setting, please install the search tool to search the

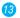